HelloFlex Learnings © Textielweg 15 3812 RV Amersfoort

# **HelloFlex tutorials**

## Handleiding HelloFlex Sign opdrachtgever

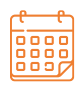

**DATUM** 13-10-2021

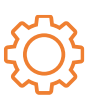

**VERSIE DOCUMENT** D3

#### **DISCLAIMER**

De informatie in dit document is door HelloFlex met de grootste zorg samengesteld. De directie van HelloFlex is echter niet verantwoordelijk voor eventuele fouten, onjuistheden of omissies in deze informatie en aanvaardt geen aansprakelijkheid voor mogelijke gevolgen van beslissingen die zijn genomen op grond van de in dit document aangeboden informatie. Door het in productie nemen van deze softwareversie/update accepteert u deze nieuwe software. U bent verplicht de output van de verwerking in de eerste weken na ingebruikname extra te controleren. Op al onze transacties zijn onze algemene voorwaarden (Fenit) van toepassing. Op verzoek is een exemplaar van deze leveringsvoorwaarden beschikbaar.

### Inhoudsopgave

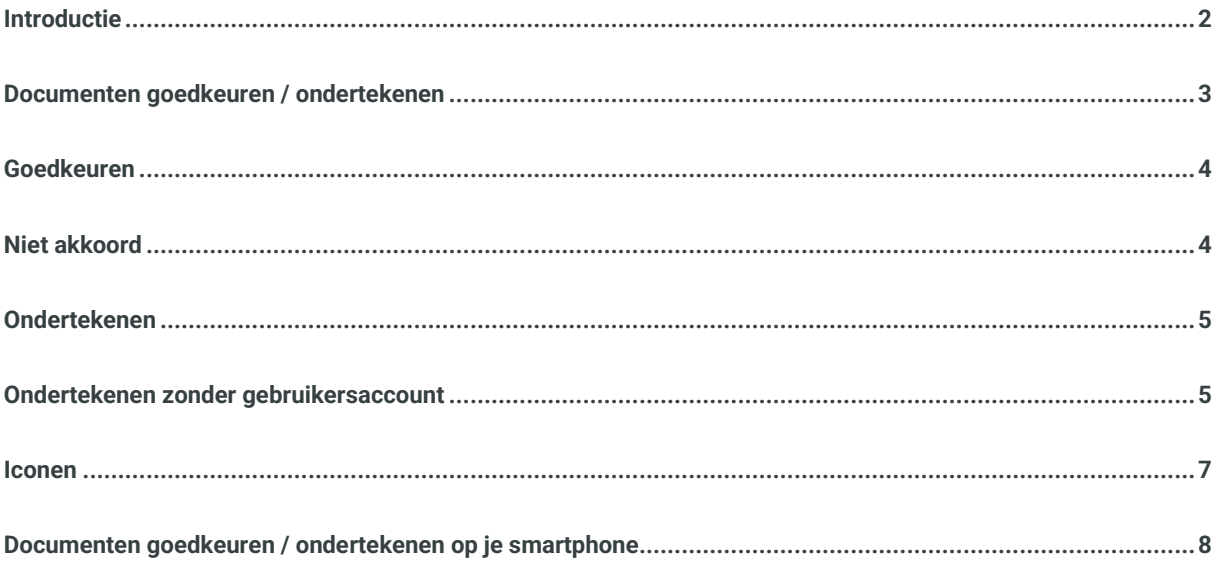

#### Introductie

Met behulp van de HelloFlex tool Sign zie je documenten online in, controleer je deze waar nodig en keur je deze goed of onderteken je deze. Het verschil tussen goedkeuren en ondertekenen is dat bij de laatste een digitale handtekening wordt gevraagd en gezet. De module Documenten en Contracten staat in dit proces centraal. Hoe gaat het proces rond het inzien en goedkeuren van documenten in zijn werk? Dat lees je in deze instructie.

#### Documenten goedkeuren / ondertekenen

Zodra je een account hebt aangemaakt, ontvang je van ons een emailbericht als er een opdrachtbevestiging, contract en / of ander document klaar staat ter inzage en goedkeuring of ondertekening. In deze mail vind je de link naar het document. Klik op de link in het emailbericht en log in op HelloFlex met jouw emailadres en zelfgemaakte wachtwoord. Vervolgens kom je direct in het document.

Als het om meerdere documenten gaat, kan je op de link van een van de documenten klikken. Of klik op de button 'Bekijk alle' onderin. In dat geval kom je op een overzicht pagina met goed te keuren / te tekenen documenten. Van hieruit open je de documenten.

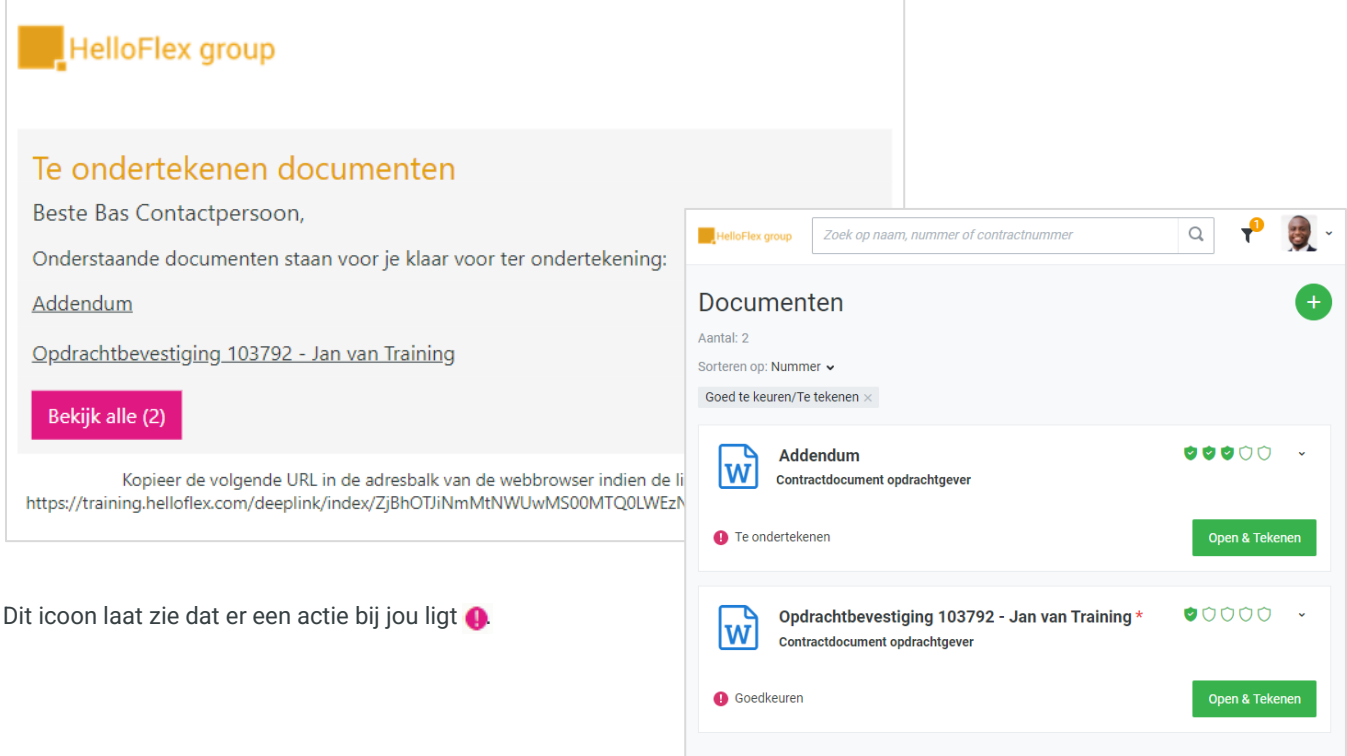

Als je het document hebt geopend, lees je deze door.

Voorbeeld van een (fictief) document:

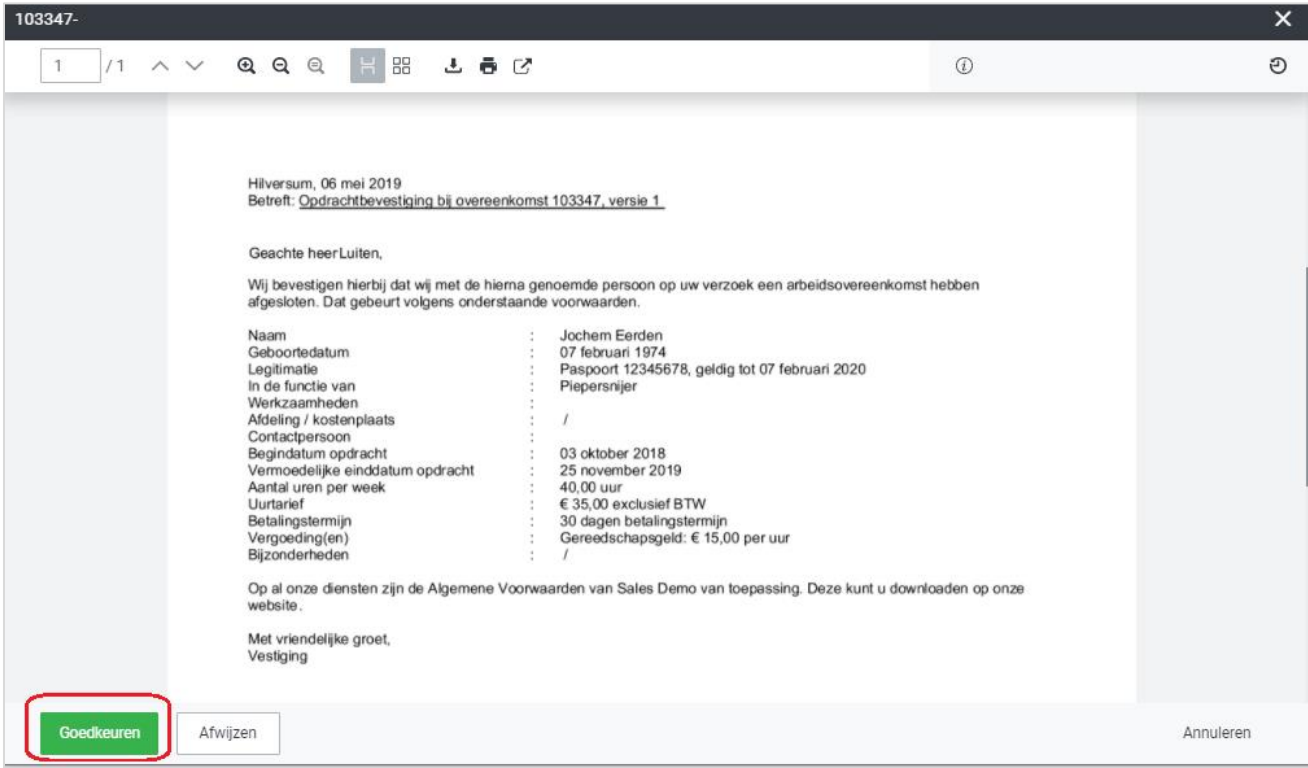

#### Goedkeuren

Is het document akkoord? Klik dan op de button 'Goedkeuren' onderaan.

Bij goedkeuren, krijg je vervolgens dit venster te zien:

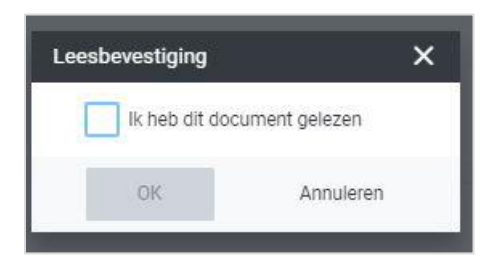

Vink 'Ik heb dit document gelezen' aan. Het document is hiermee goedgekeurd en krijgt ook deze status.

#### Niet akkoord

Is het document niet akkoord? Klik dan op de button 'Afwijzen' onderaan. Bij afwijzen wordt aan je gevraagd om aan te geven waarom je dit document afwijst. Het is verplicht een reden te geven.

Bij afwijzen krijgt het document de status 'Afgewezen'. Het is nu aan ons om hier actie op te ondernemen en een aangepast of nieuw document aan te bieden.

#### Ondertekenen

Bij ondertekenen vragen we om een digitale handtekening.

Als dit van toepassing is op dit type document, wordt na het goedkeuren gevraagd om het document te tekenen. Dit wordt gedaan aan de hand van een SMS-code die op dat moment wordt verzonden.

Als het document middels een pincode dient te worden getekend, zie je het scherm hiernaast.

Vul de pincode in die je op je mobiele telefoon hebt ontvangen en kies vervolgens voor 'Tekenen'.

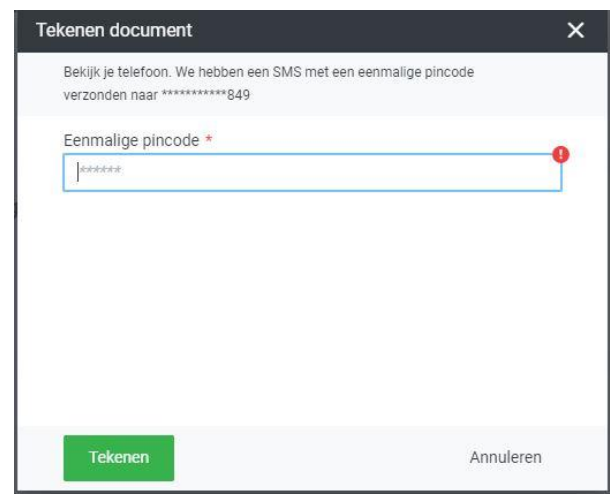

De digitale handtekening is nu gezet en hiermee is het document officieel getekend.

Voorbeeld digitale handtekening op het document:

Digitally signed by **Bas Contactpersoon** Reason: Tekenen document " Addendum' Location: Hilversum Date: 02-11-2020 8:  $36:14 + 1$ 

Ondertekenen wordt standaard toegepast op contracten die digitaal moeten worden ondertekend door kandidaten.

#### Ondertekenen zonder gebruikersaccount

Het is ook mogelijk dat je verzocht wordt om een document te ondertekenen zonder dat je een actief gebruikersaccount voor HelloFlex bezit. Het is dan niet mogelijk om in te loggen in HelloFlex en het document te ondertekenen. Maar door gebruik te maken van een e-mailadres en een mobiel nummer kan ook zonder account veilig getekend worden.

Zonder account ontvang je een e-mail waarin je verzocht wordt op via een link een document te ondertekenen.

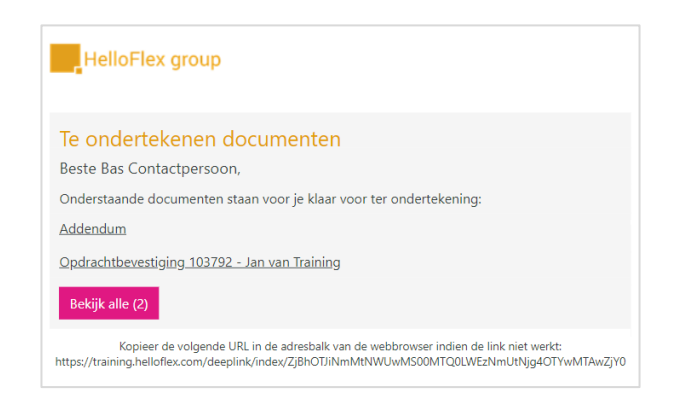

Bij het openen van de link, wordt eerst gevraagd om een verificatie. Door op de groene knop 'Verstuur SMS verificatie code' te drukken, wordt er automatisch een sms-bericht met een code verstuurd naar jouw mobiele nummer.

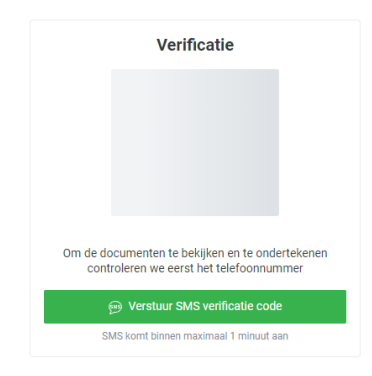

Je wordt vervolgens gevraagd om de verificatie-code, die je per sms hebt ontvangen, in te voeren en te drukken op de groene knop 'controleer SMS code'.

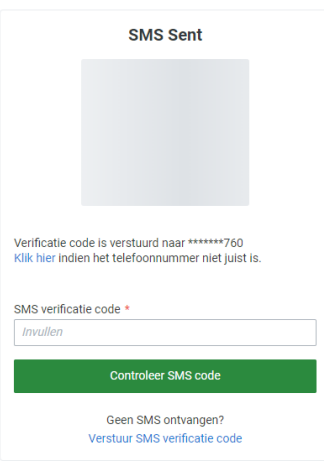

Ten slotte verschijnt de optie om het document te openen en ondertekenen.

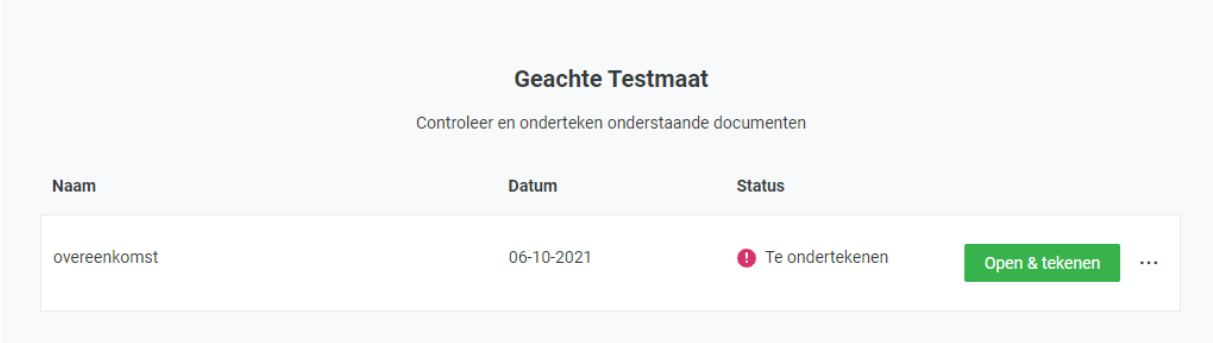

Vanaf hier verloopt het proces exact hetzelfde als bij het tekenen van een document met gebruik van een account in HelloFlex.

#### Iconen

Ten slotte een toelichting op de iconen die je bij de documenten ziet.

Met de groene symbolen refereren we aan het "Sign-level", is het voldoende dat een document sec wordt gelezen en goedgekeurd of moet deze ook digitaal worden ondertekend?

3 groene icoontjes houdt Sign-level 3 in; het document moet digitaal worden ondertekend. 1 groen icoon houdt Sign-level 1 in; goedkeuren volstaat.

Zie je een sterretje naast het document? Dit houdt in dat het document goedgekeurd dan wel ondertekend moet zijn voordat een bijbehorend contract voor de medewerker de status 'Actief' mag krijgen.

Liever op je mobiel documenten goedkeuren / ondertekenen? Ook dat is zeker mogelijk.

9990 Open & Tekenen  $\bullet$ 000

We laten je zien hoe.

#### Documenten goedkeuren / ondertekenen op je smartphone

Vanuit de mail klik je automatisch door naar het document als je op de link van het document drukt.

Via het dashboard zie je ook of er documenten voor je klaar staan ter goedkeuring / ondertekening. Klik je door, dan kom je op de overzichtpagina in module 'Contracten' of 'Documenten', afhankelijk van het type document. Ga naar het document door op 'Details' te drukken rechtsonder (zie het laatste scherm hieronder).

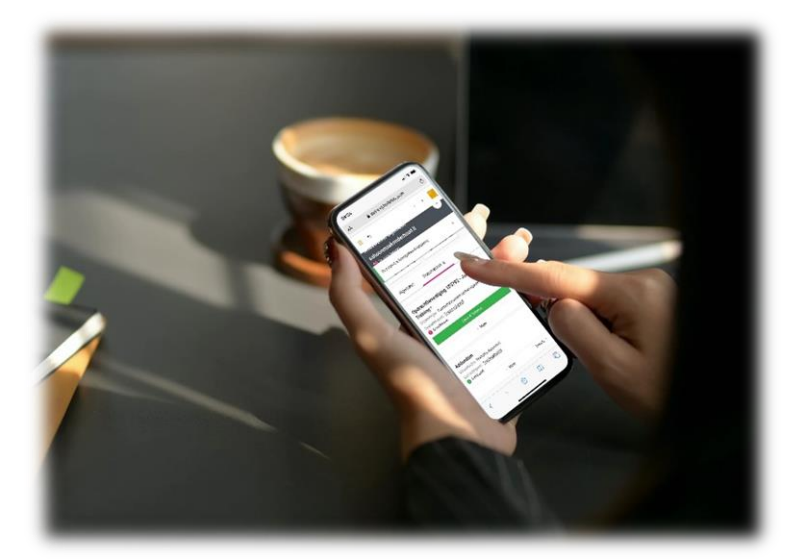

Via module 'Contracten' en 'Documenten' zijn alle documenten te bekijken.

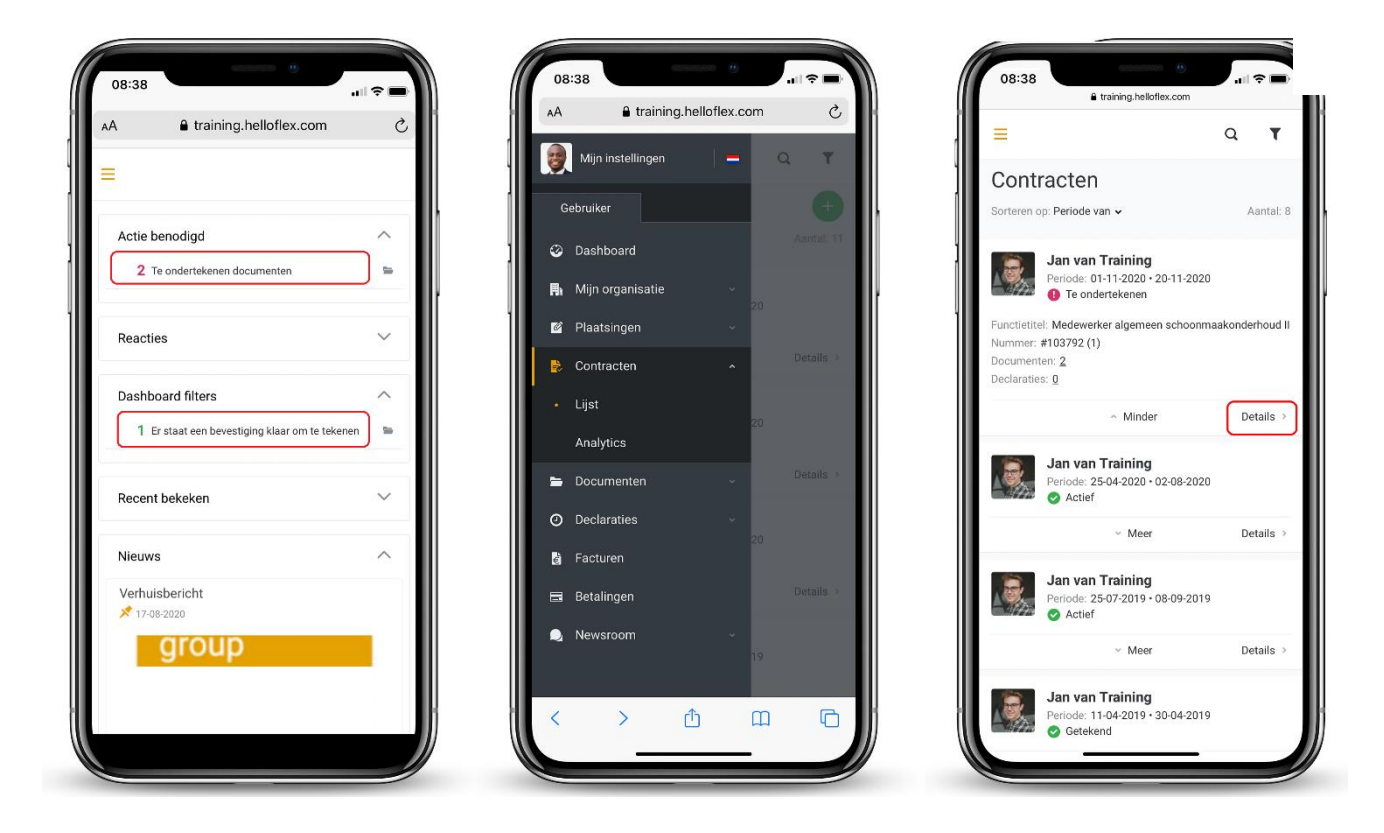

In bovenstaand voorbeeld is de foto van de fictieve medewerker weergegeven voor herkenbaarheid. Het is denkbaar dat er bij jou geen foto van medewerkers wordt weergegeven vanwege privacywetgeving.

Textielweg 15, 3812RV Amersfoort

088 664 64 08

info@helloflexgroup.com

**for** helloflexlearnings.com